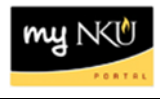

## **Purpose:**

**Attachments are beneficial for supplementing any additional information or justification for the PAR.** 

**To create an attachment** to the PAR, click on the **Attachments** icon, located on the upper left-hand corner of the screen. For example, click on the icon on this Separation/Retirement PAR.

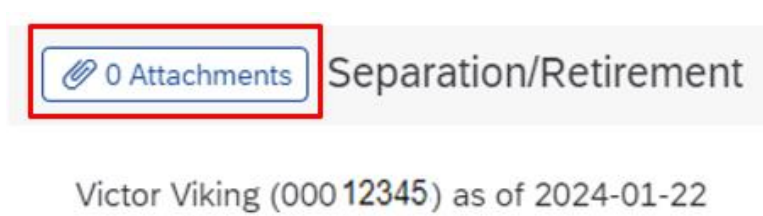

Position: Lab Technician, Biology) Org. Unit: 11000021 (Biological Sciences) College Org.: 11000019 (College of Arts & Sciences) Superior Org.: 11000004 (Academic Affairs) Personnel Group: C (Staff) Personnel Subgroup: 22 (Non Exempt) Personnel Area: 1000 (Main Campus) Personnel Subarea: 1001 (Highland Hghts)

Once the attachments icon is selected, click on **New Attachment**.

New Attachment

Click on the dropdown arrow to upload the type of attachment that will be uploaded.

Upload Type:

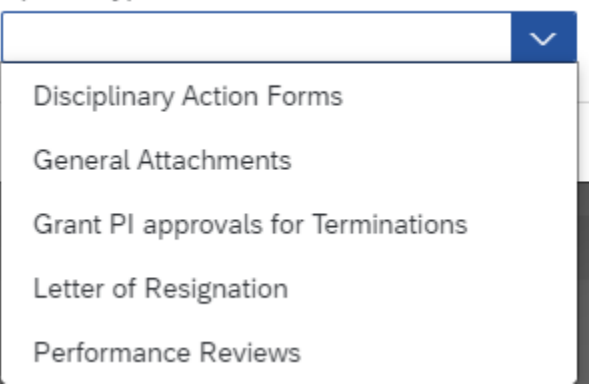

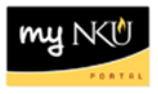

Once the type of attachment is selected, click on the browse icon to choose the document.

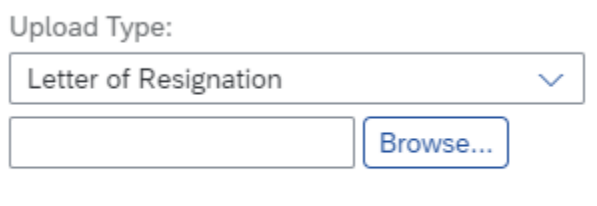

Cancel

## Choose the file and click **Open** to attach the document.

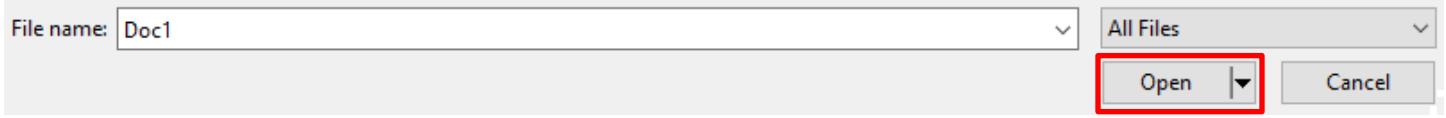

## The following attachment will be pending.

*Ø 0 Attachments (1 Pending)* 

**To view the attachment** in workflow, the approver will click on the **Attachments** icon on the PAR to process. The attachments icon is located on the upper left-hand corner of the screen.

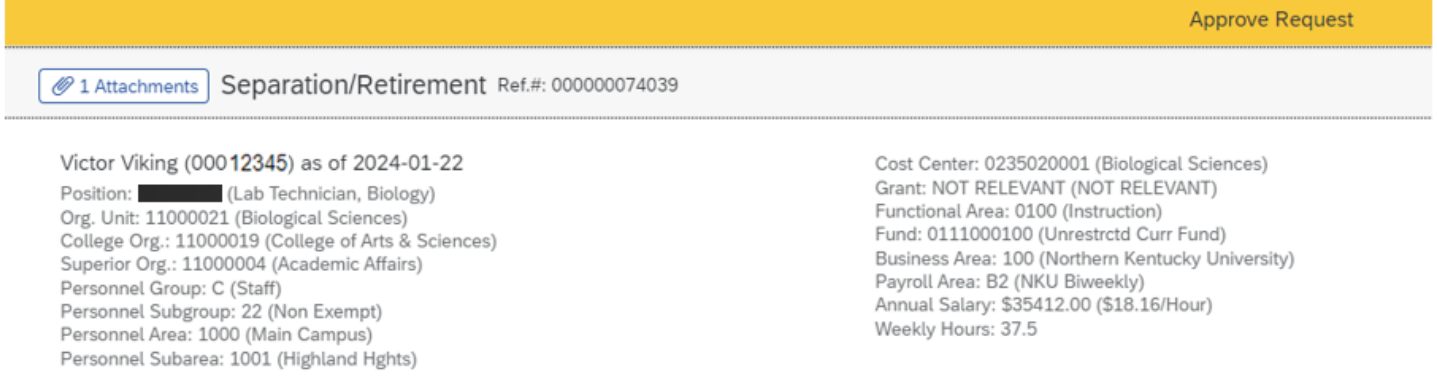

The type of attachment chosen by the initiator is listed, for example "Letter of Resignation". Click on the document (DOCX) to view it. A New attachment can also be uploaded in workflow.

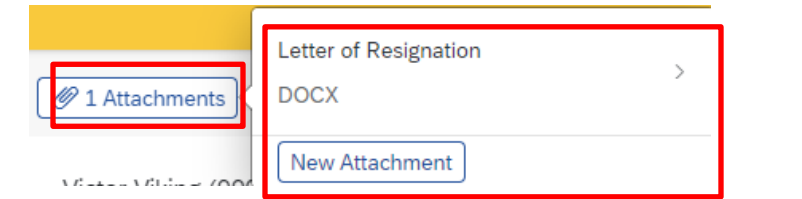

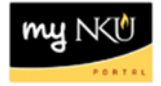